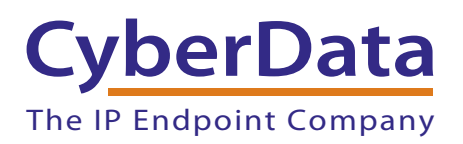

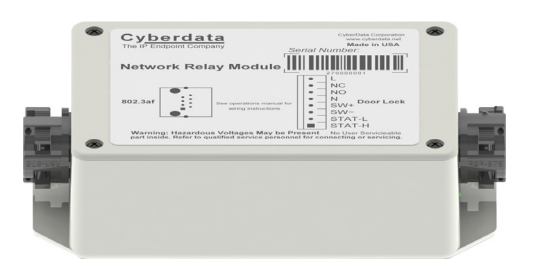

# *Networked Door Strike Intermediate Relay Configuration Utility*

Part #*011270* 

Document Part #*931031B*

### *CyberData Corporation*

*3 Justin Court Monterey, CA 93940 (831) 373-2601*

COPYRIGHT NOTICE: © 2014, CyberData Corporation, ALL RIGHTS RESERVED.

This manual and related materials are the copyrighted property of CyberData Corporation. No part of this manual or related materials may be reproduced or transmitted, in any form or by any means (except for internal use by licensed customers), without prior express written permission of CyberData Corporation. This manual, and the products, software, firmware, and/or hardware described in this manual are the property of CyberData Corporation, provided under the terms of an agreement between CyberData Corporation and recipient of this manual, and their use is subject to that agreement and its terms.

DISCLAIMER: Except as expressly and specifically stated in a written agreement executed by CyberData Corporation, CyberData Corporation makes no representation or warranty, express or implied, including any warranty or merchantability or fitness for any purpose, with respect to this manual or the products, software, firmware, and/or hardware described herein, and CyberData Corporation assumes no liability for damages or claims resulting from any use of this manual or such products, software, firmware, and/or hardware. CyberData Corporation reserves the right to make changes, without notice, to this manual and to any such product, software, firmware, and/or hardware.

OPEN SOURCE STATEMENT: Certain software components included in CyberData products are subject to the GNU General Public License (GPL) and Lesser GNU General Public License (LGPL) "open source" or "free software" licenses. Some of this Open Source Software may be owned by third parties. Open Source Software is not subject to the terms and conditions of the CyberData COPYRIGHT NOTICE or software licenses. Your right to copy, modify, and distribute any Open Source Software is determined by the terms of the GPL, LGPL, or third party, according to who licenses that software.

Software or firmware developed by CyberData that is unrelated to Open Source Software is copyrighted by CyberData, subject to the terms of CyberData licenses, and may not be copied, modified, reverse-engineered, or otherwise altered without explicit written permission from CyberData Corporation.

TRADEMARK NOTICE: CyberData Corporation and the CyberData Corporation logos are trademarks of CyberData Corporation. Other product names, trademarks, and service marks may be the trademarks or registered trademarks of their respective owners.

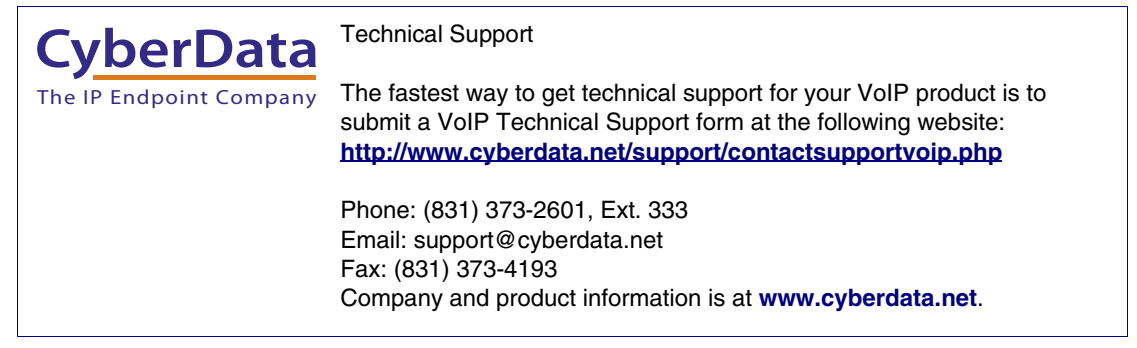

## Revision Information

Revision 931031B was released on December 11, 2014, and has the following changes:

• Updates [Section 1.5.1, "Selected Device Encryption Key"](#page-11-0) to add the following text: "Software decides that the key is ASCII if 32 characters or less have been provided"

## Browsers Supported

The following browsers have been tested against firmware version 11.0.6:

- Internet Explorer (version: 10)
- Firefox (also called Mozilla Firefox) (version: 23.0.1 and 25.0)
- Chrome (version: 29.0.1547.66 m)
- Safari (version: 5.1.7)

### Pictorial Alert Icons

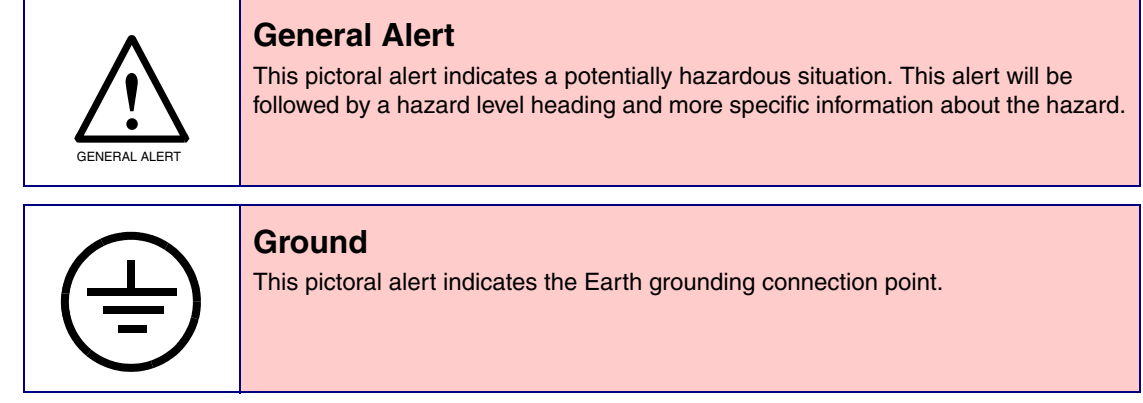

### Hazard Levels

**Danger**: Indicates an imminently hazardous situation which, if not avoided, will result in death or serious injury. This is limited to the most extreme situations.

**Warning**: Indicates a potentially hazardous situation which, if not avoided, could result in death or serious injury.

**Caution**: Indicates a potentially hazardous situation which, if not avoided, could result in minor or moderate injury. It may also alert users against unsafe practices.

**Notice**: Indicates a statement of company policy (that is, a safety policy or protection of property).

The safety guidelines for the equipment in this manual do not purport to address all the safety issues of the equipment. It is the responsibility of the user to establish appropriate safety, ergonomic, and health practices and determine the applicability of regulatory limitations prior to use. Potential safety hazards are identified in this manual through the use of words Danger, Warning, and Caution, the specific hazard type, and pictorial alert icons.

## Important Safety Instructions

- 1. Read these instructions.
- 2. Keep these instructions.
- 3. Heed all warnings.
- 4. Follow all instructions.
- 5. Do not use this apparatus near water.
- 6. Clean only with dry cloth.
- 7. Do not block any ventilation openings. Install in accordance with the manufacturer's instructions.
- 8. Do not install near any heat sources such as radiators, heat registers, stoves, or other apparatus (including amplifiers) that produce heat.
- 9. Do not defeat the safety purpose of the polarized or grounding-type plug. A polarized plug has two blades with one wider than the other. A grounding type plug has two blades and a third grounding prong. The wide blade or the third prong are provided for your safety. If the provided plug does not fit into your outlet, consult an electrician for replacement of the obsolete outlet.
- 10. Protect the power cord from being walked on or pinched particularly at plugs, convenience receptacles, and the point where they exit from the apparatus.
- 11. Only use attachments/accessories specified by the manufacturer.
- 12. Refer all servicing to qualified service personnel. Servicing is required when the apparatus has been damaged in any way, such as power-supply cord or plug is damaged, liquid has been spilled or objects have fallen into the apparatus, the apparatus has been exposed to rain or moisture, does not operate normally, or has been dropped.
- 13. Prior to installation, consult local building and electrical code requirements.

#### **14. WARNING: The device enclosure is not rated for any AC voltages!**

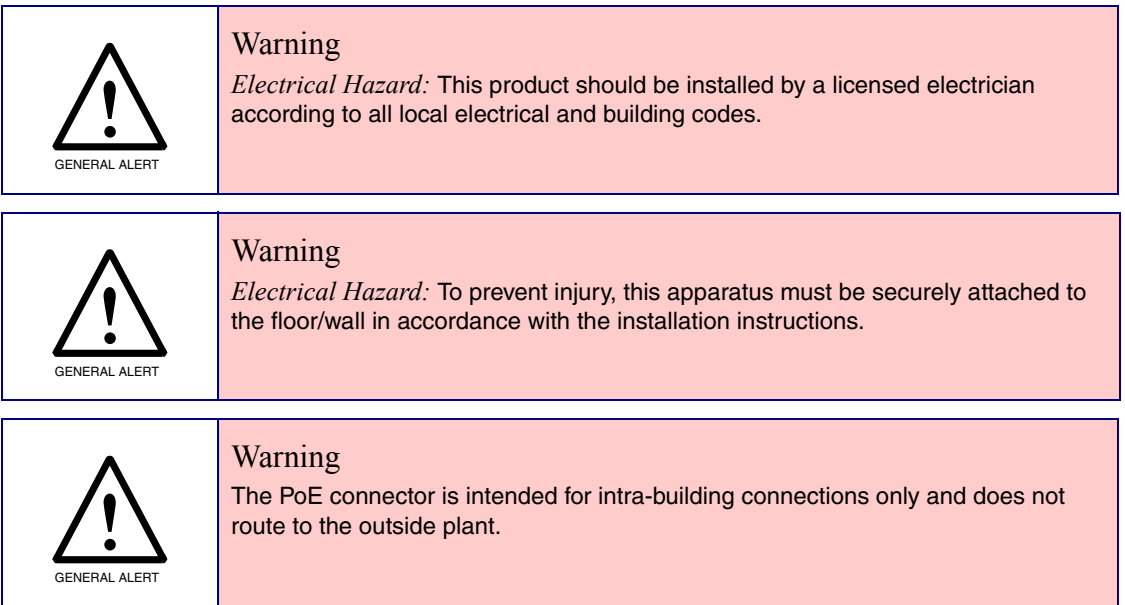

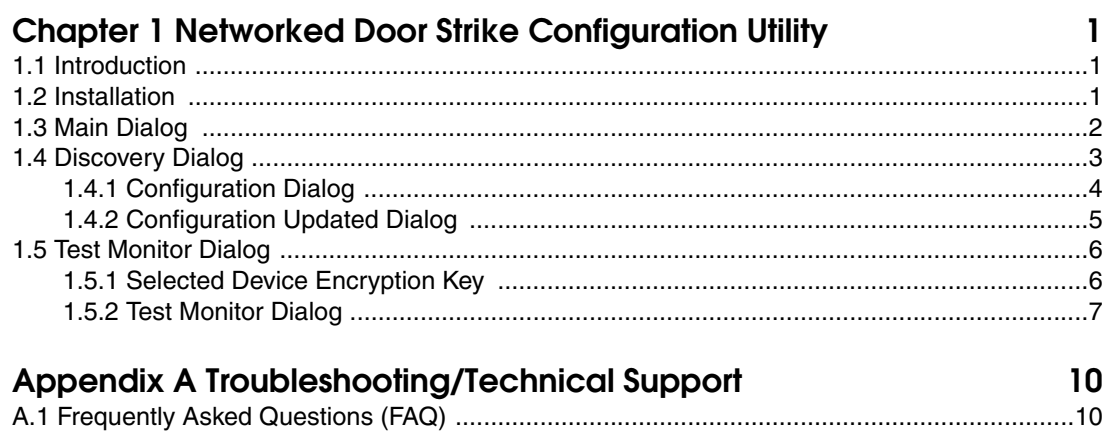

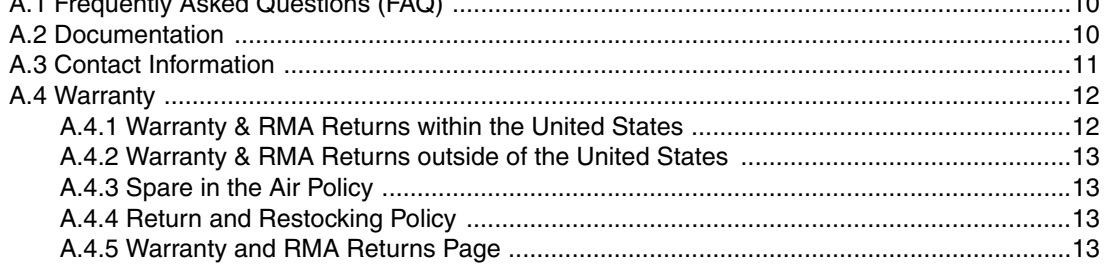

### Index

 $14$ 

## <span id="page-6-0"></span>1 Networked Door Strike Configuration Utility

## <span id="page-6-1"></span>1.1 Introduction

The Networked Door Strike Intermediate Relay Module Configuration Utility is Windows-based software used for discovering, configuring, and functional testing the CyberData Networked Door Strike Intermediate Relay Module (referred to as DSR in this document).

You can download the configuration utility program from the following webpage:

**<http://www.cyberdata.net/products/voip/accessories/networkrelay/downloads.html>**

## <span id="page-6-2"></span>1.2 Installation

<span id="page-6-3"></span>To install the configuration utility, copy the configuration utility program to the desktop or in some other directory, and then create a shortcut for the program on your desktop or in some other directory. See [Figure 1-1.](#page-6-3)

**Figure 1-1. Configuration Utility Program Shortcut**

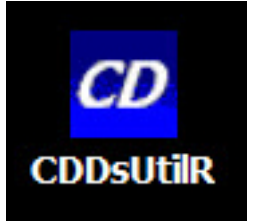

**Note** In [Figure 1-1,](#page-6-3) the configuration utility program is named **CDDsUtilR**. However, the program might be named something different on your computer.

## <span id="page-7-10"></span><span id="page-7-0"></span>1.3 Main Dialog

Double-click on the configuration utility shortcut (see [Figure 1-1\)](#page-6-3) to open the program, and the Main Dialog appears (see [Figure 1-2\)](#page-7-1):

<span id="page-7-1"></span>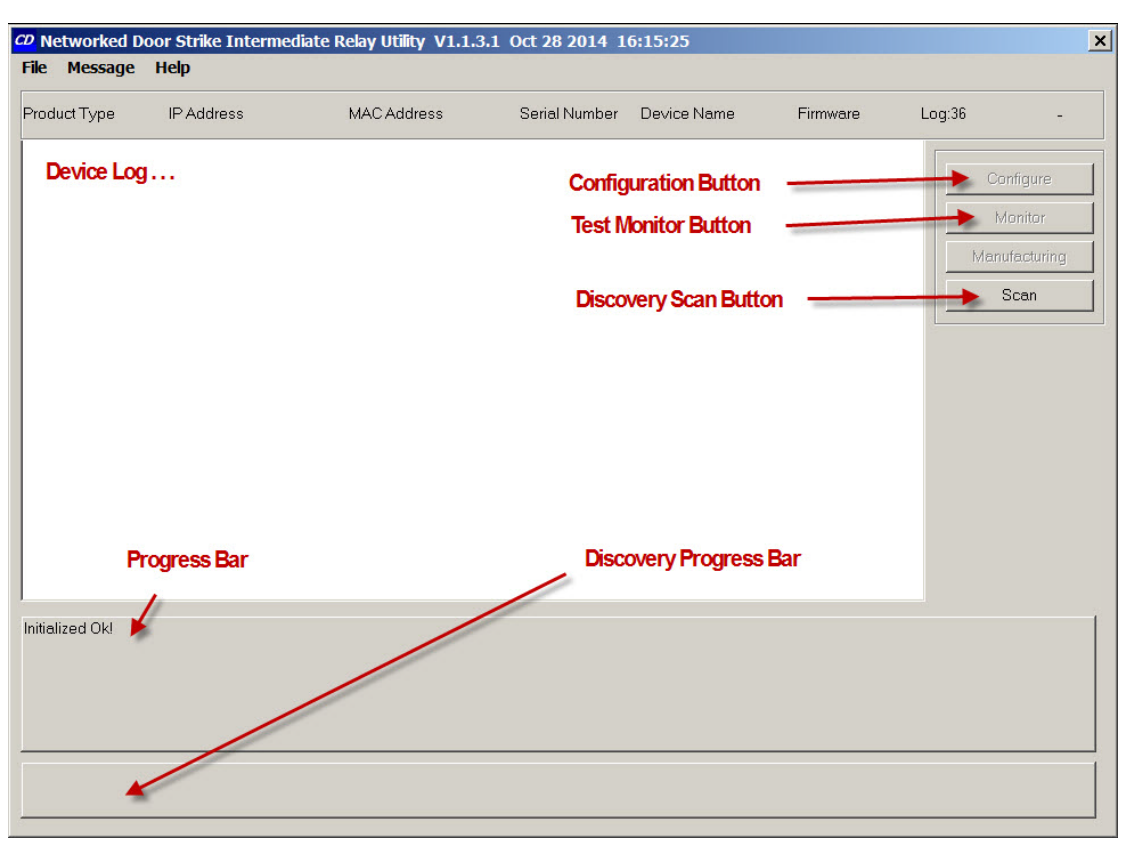

### **Figure 1-2. Main Dialog**

[Table](#page-9-1) 1-2 shows the function of the items that are available on the Main Dialog.

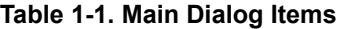

<span id="page-7-12"></span><span id="page-7-11"></span><span id="page-7-9"></span><span id="page-7-8"></span><span id="page-7-7"></span><span id="page-7-6"></span><span id="page-7-5"></span><span id="page-7-4"></span><span id="page-7-3"></span><span id="page-7-2"></span>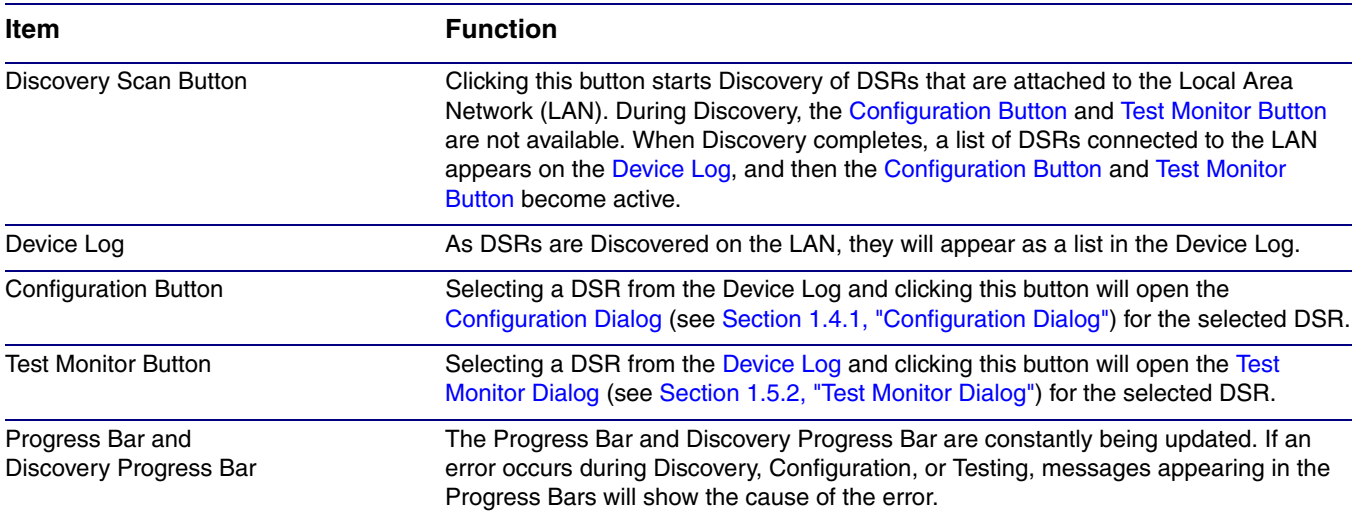

## <span id="page-8-2"></span><span id="page-8-0"></span>1.4 Discovery Dialog

Clicking the [Discovery Scan Button](#page-7-5) starts the "Discovery" of DSRs on the LAN. During Discovery, the [Configuration Button](#page-7-2) and [Test Monitor Button](#page-7-3) are not available. When Discovery completes, a list of DSRs connected to the LAN appears on the [Device Log,](#page-7-4) and then the [Configuration Button](#page-7-2) and [Test Monitor Button](#page-7-3) become active.

**Figure 1-3. Discovery Dialog**

<span id="page-8-1"></span>

| File Message Help                  | CD Networked Door Strike Intermediate Relay Utility V1.1.3.1 Oct 28 2014 16:15:25 |                    |                            |               |             |                                                | $\vert x \vert$ |
|------------------------------------|-----------------------------------------------------------------------------------|--------------------|----------------------------|---------------|-------------|------------------------------------------------|-----------------|
| Product Type                       | IP Address                                                                        | <b>MAC Address</b> | Serial Number              | Device Name   | Firmware    | Log:586                                        | Å               |
| DoorLock                           | 192.168.6.15:10004                                                                | 00:20:F7:02:6C:F7  | 270000001                  | LOCK270000001 | V1.2A       | Configure<br>Monitor<br>Manufacturing<br>,Scan |                 |
| Scan Complete!<br>Scan Successful! |                                                                                   |                    |                            |               |             |                                                |                 |
|                                    | <b>Configuration button</b>                                                       |                    | <b>Test Monitor button</b> |               | Scan button |                                                |                 |

In [Figure 1-3,](#page-8-1) there is only one DSR connected to the LAN. If there were more DSRs on the LAN, they would appear as a list of DSRs. The final DSR discovered is automatically selected. Network Configuration parameters such as IP Address and MAC Address are listed as well as DSR manufacture information, serial number, device name, and firmware version.

If more than one DSR appears on the list, click anywhere the list entry to select which DSR is to be Configured or Tested.

Then click the [Configuration Button](#page-7-2) or [Test Monitor Button](#page-7-3) to open the [Configuration Dialog](#page-9-0) or [Test](#page-12-0)  [Monitor Dialog](#page-12-0).

## <span id="page-9-2"></span><span id="page-9-0"></span>1.4.1 Configuration Dialog

Click on the [Configuration Button](#page-7-2) to go to the Configuration Dialog (see [Figure 1-3](#page-8-1)). The Configuration Dialog allows you to configure the DSR name and LAN connection variables.

**Note** This software will not configure or enable encryption.

**Figure 1-4. Configuration Dialog**

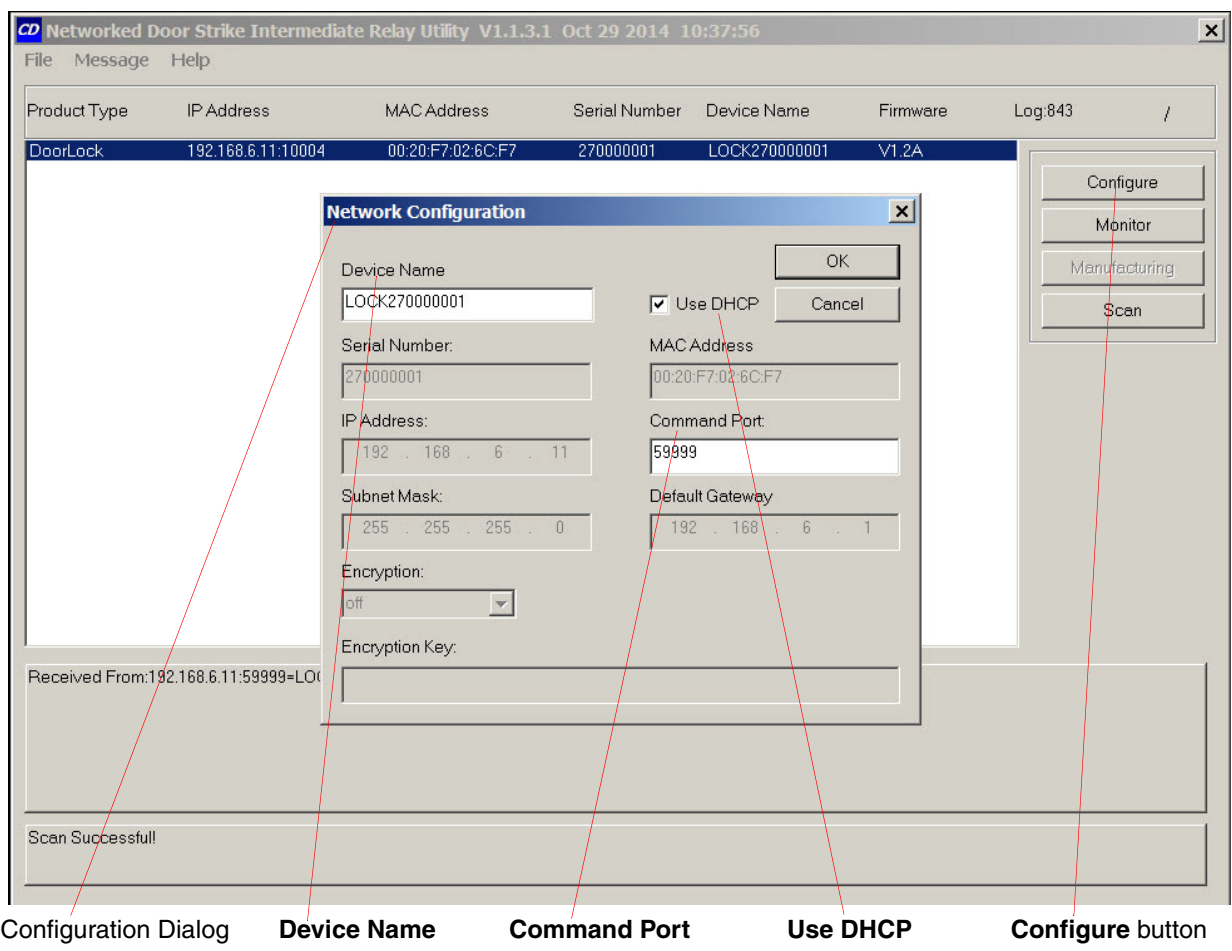

On the Configuration Dialog, you may enter values for the parameters indicated in [Table](#page-9-1) 1-2.

<span id="page-9-1"></span>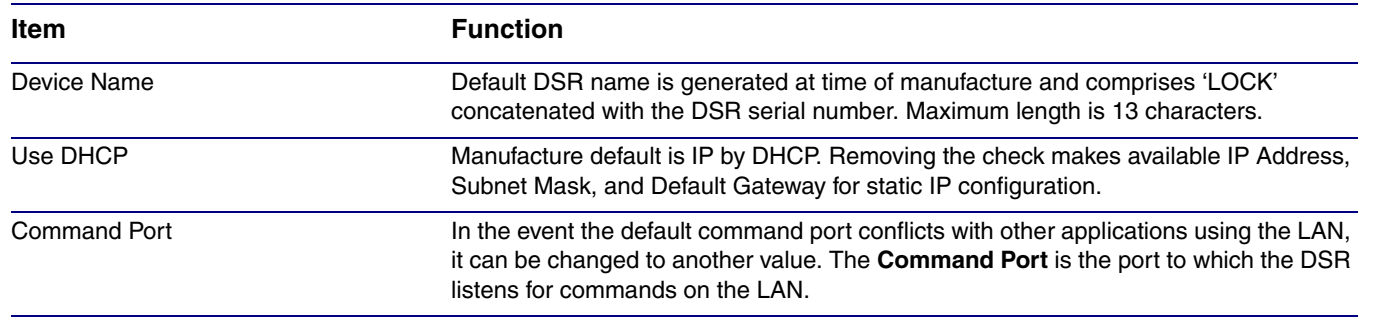

### **Table 1-2. Configuration Dialog Items**

## <span id="page-10-1"></span><span id="page-10-0"></span>1.4.2 Configuration Updated Dialog

If configuration changes have been made which require the DSR to be restarted, the Configuration Updated Dialog will appear:

### **Figure 1-5. Configuration Updated Dialog**

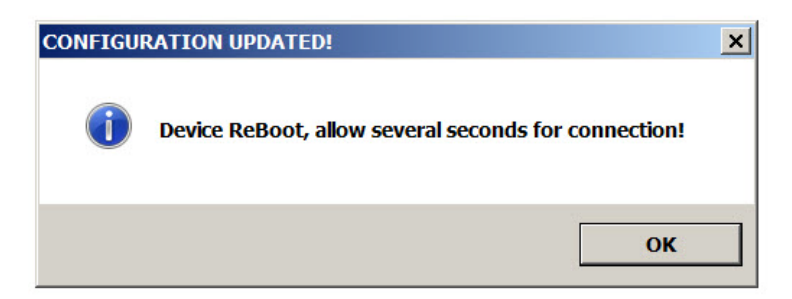

Configuration changes that require a restart are DHCP to static IP or static IP to DHCP.

Wait 10 seconds for the DSR to implement configuration changes then click on the **OK** button.

A scan of DSRs will automatically be started, and then the [Main Dialog](#page-7-0) ([Figure 1-2\)](#page-7-1) will appear.

## <span id="page-11-1"></span>1.5 Test Monitor Dialog

### <span id="page-11-2"></span><span id="page-11-0"></span>1.5.1 Selected Device Encryption Key

If encryption has been configured by other software for the DSR being tested, the **Selected Device Encryption Key** Dialog ([Figure 1-6\)](#page-11-3) will appear and the encryption key must be provided before proceeding to the [Test Monitor Dialog](#page-12-0) (see [Section 1.5.2, "Test Monitor Dialog"](#page-12-0)).

### <span id="page-11-4"></span>**Figure 1-6. Selected Device Encryption Key Dialog**

<span id="page-11-3"></span>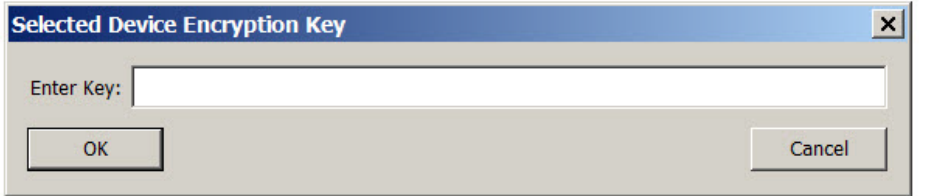

The Encryption Key is 64 hexadecimal characters which is 32 hexadecimal pairs, or not more than 32 ASCII characters.

If a hexadecimal key is entered, exactly 64 hexadecimal characters must be provided.

If an ASCII key is provided, up to 32 characters of ASCII characters may be provided. The software will convert an ASCII key to hexadecimal before sending the key to the Networked Door Strike Intermediate Relay.

Software decides that the key is ASCII if 32 characters or less have been provided.

Software decides that the key is hexadecimal if exactly 64 characters have been provided and all of the characters are hexadecimal.

## <span id="page-12-2"></span><span id="page-12-0"></span>1.5.2 Test Monitor Dialog

<span id="page-12-1"></span>Click on the **Monitor** button to go to the Test Monitor Dialog (see [Figure 1-7](#page-12-1)). The Test Monitor Dialog is used to test commands from a Host in conjunction with DSR hardware and to make configuration of features not network-related.

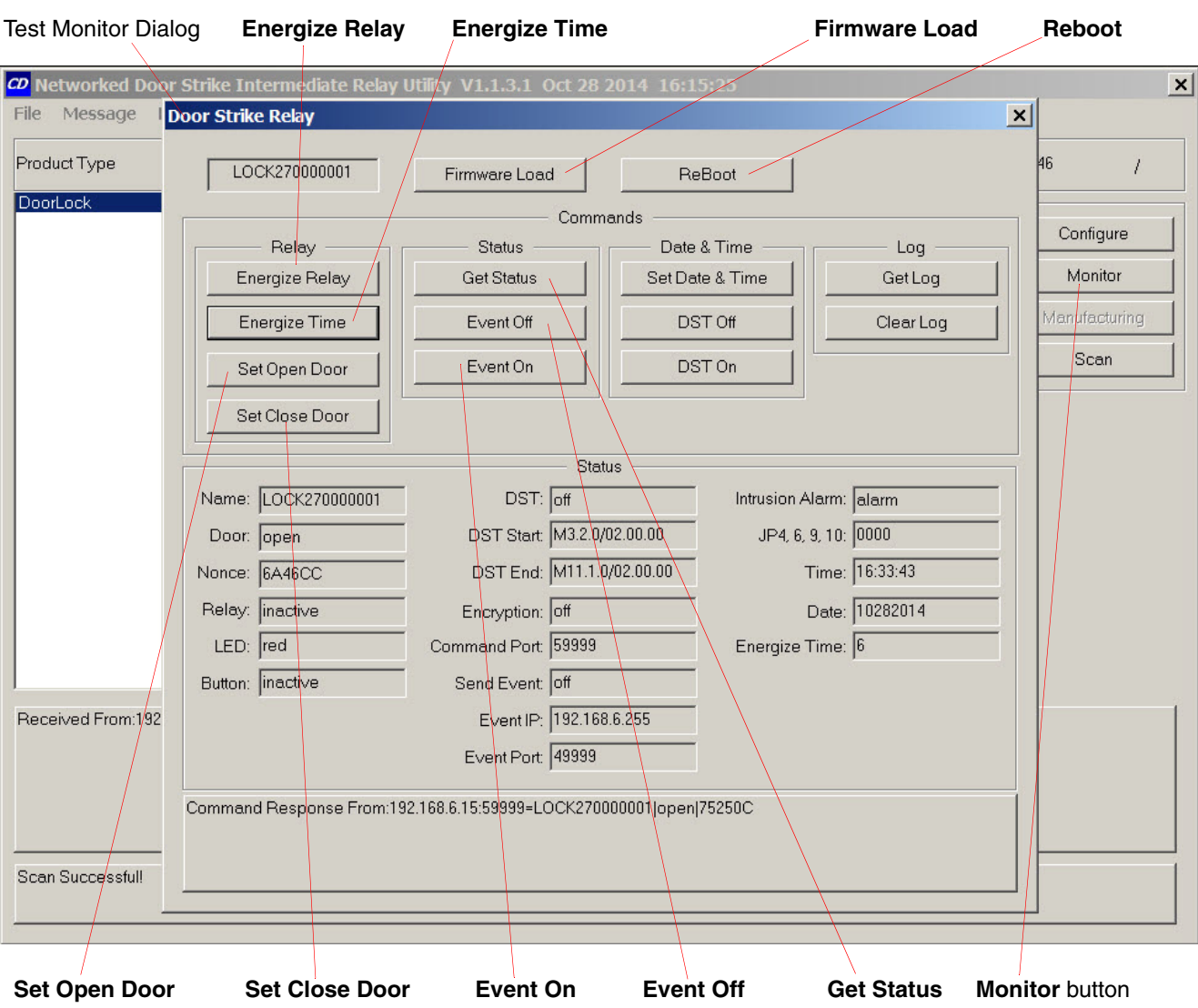

### **Figure 1-7. Test Monitor Dialog**

On the Test Monitor Dialog, you may enter values for the parameters indicated in [Table](#page-13-3) 1-3.

<span id="page-13-11"></span><span id="page-13-10"></span><span id="page-13-9"></span><span id="page-13-8"></span><span id="page-13-7"></span><span id="page-13-6"></span><span id="page-13-5"></span><span id="page-13-4"></span><span id="page-13-3"></span><span id="page-13-2"></span><span id="page-13-1"></span><span id="page-13-0"></span>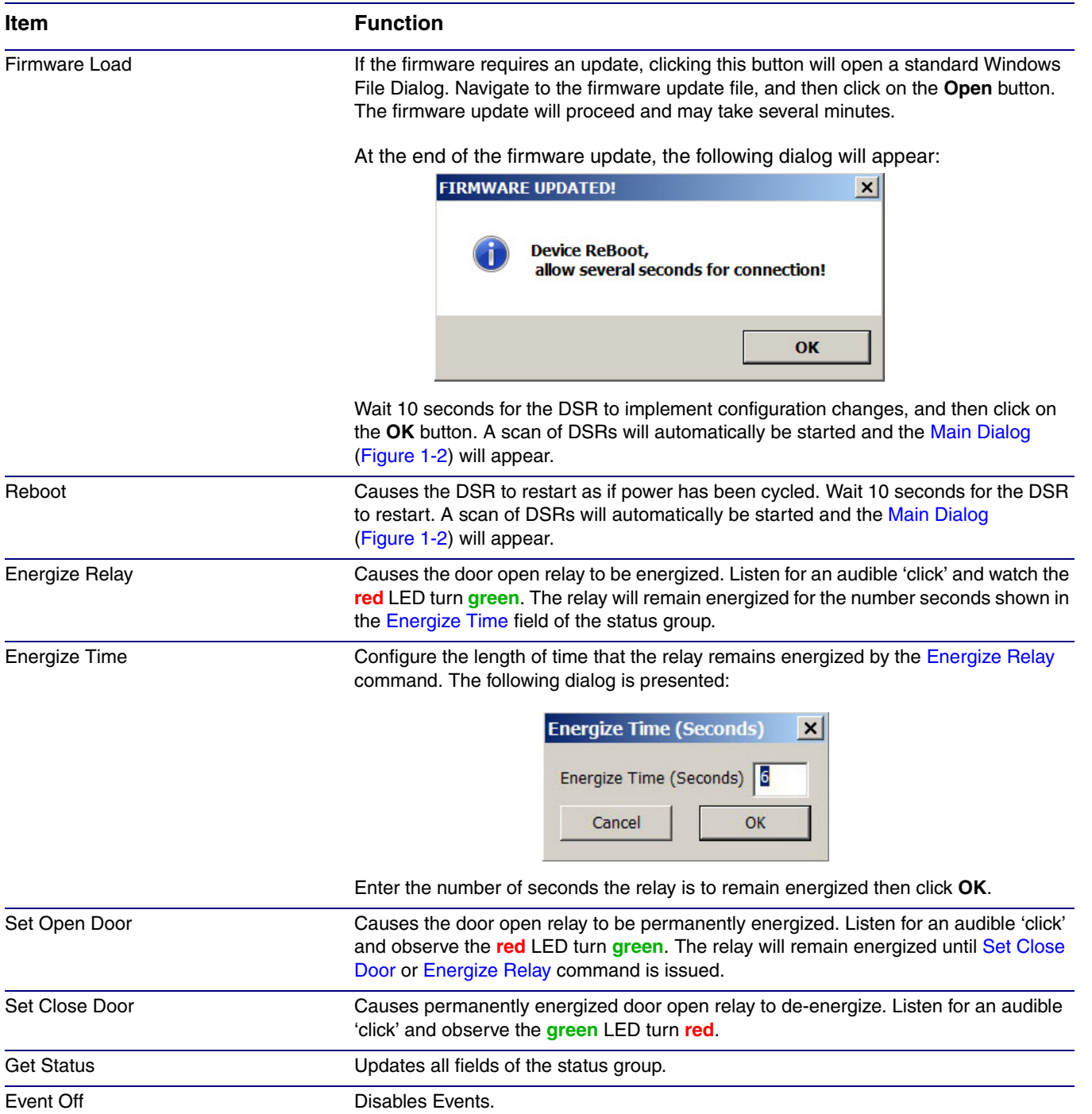

### **Table 1-3. Test Monitor Dialog Items**

<span id="page-14-0"></span>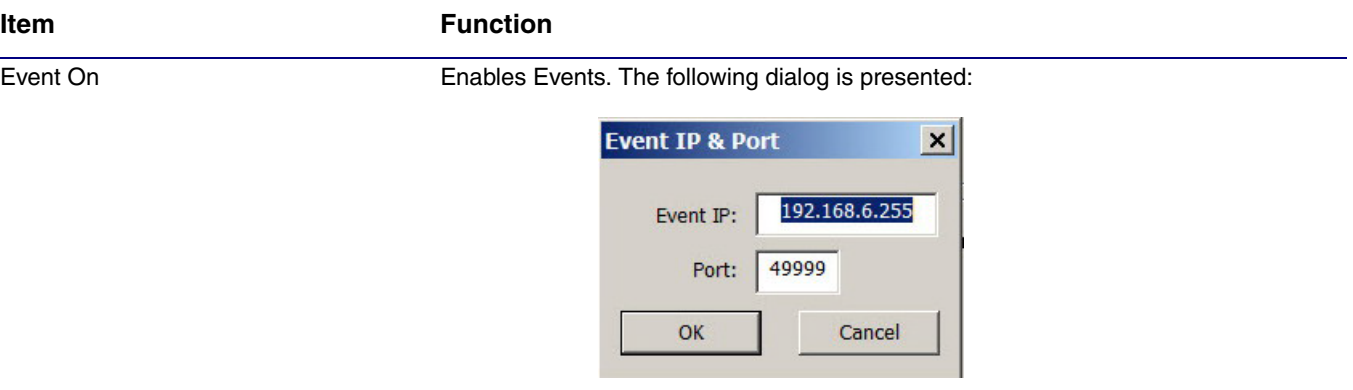

### **Table 1-3. Test Monitor Dialog Items (continued)**

## <span id="page-15-0"></span>Appendix A: Troubleshooting/Technical Support

## <span id="page-15-3"></span><span id="page-15-1"></span>A.1 Frequently Asked Questions (FAQ)

To see a list of frequently asked questions for your product, do one of the following:

1. Go to the following URL:

**<http://www.cyberdata.net/products/voip/accessories/networkrelay/faqs.html>**

2. Go to the support page for your product, and click on the **FAQs** tab.

## <span id="page-15-2"></span>A.2 Documentation

The documentation for this product is released in an English language version only. You can download PDF copies of CyberData product documentation by doing one of the following:

1. Go to the following URL:

**<http://www.cyberdata.net/products/voip/accessories/networkrelay/docs.html>**

2. Go to the support page for your product, and click on the **Documentation** tab.

## <span id="page-16-2"></span><span id="page-16-0"></span>A.3 Contact Information

<span id="page-16-5"></span><span id="page-16-1"></span>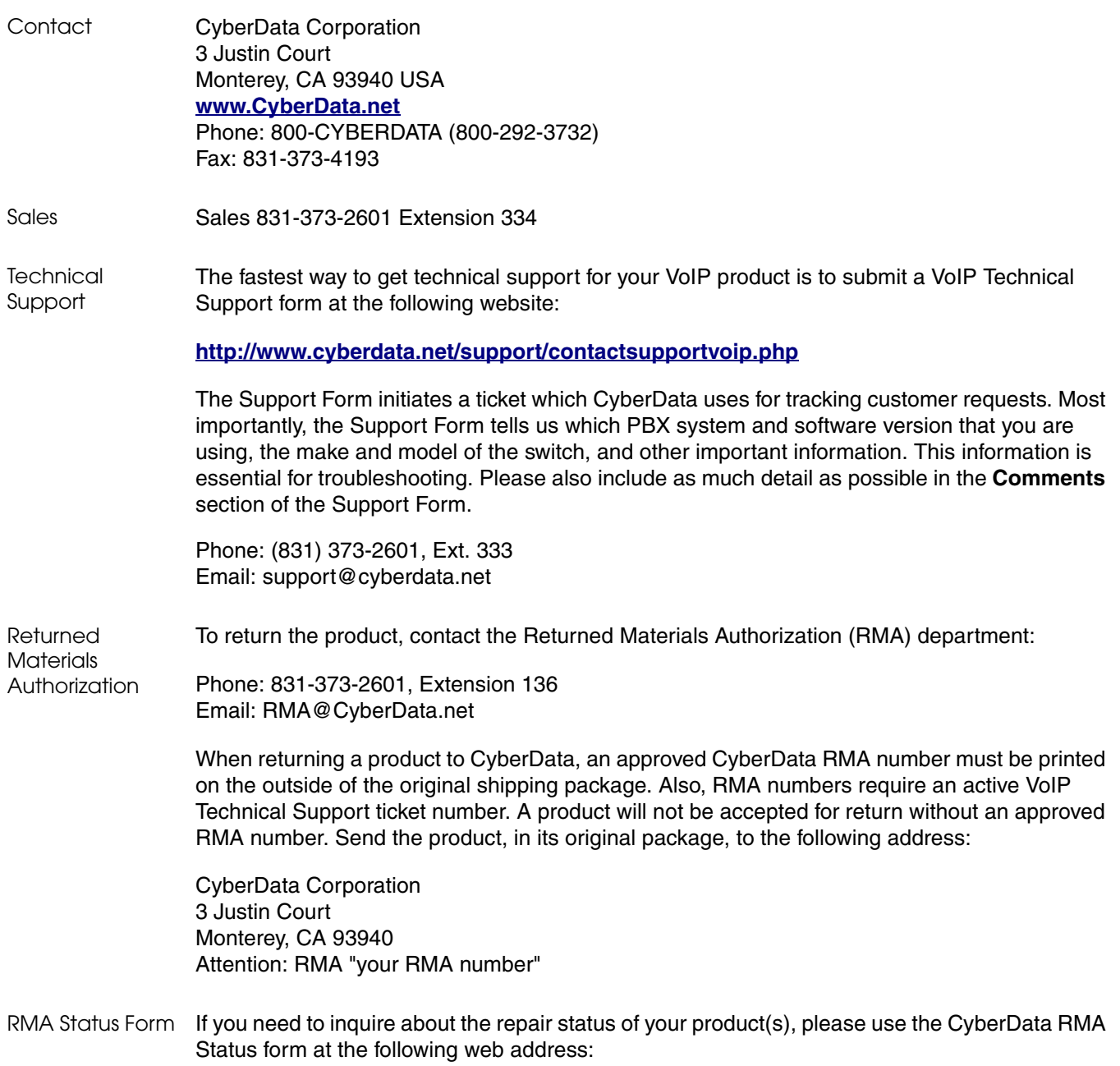

<span id="page-16-4"></span><span id="page-16-3"></span>**<http://www.cyberdata.net/support/rmastatus.html>**

## <span id="page-17-3"></span><span id="page-17-2"></span><span id="page-17-0"></span>A.4 Warranty

CyberData warrants its product against defects in material or workmanship for a period of two years from the date of purchase. Should the product fail Within Warranty, CyberData will repair or replace the product free of charge. This warranty includes all parts and labor.

Should the product fail Out of the Warranty period, a flat rate repair charge of one half of the purchase price of the product will be assessed. Repairs that are Within Warranty period but are damaged by improper installation, modification, or abuse are deemed Out of Warranty and will be charged at the Out of Warranty rate. A device is deemed Out of Warranty when its purchase date is longer than two years or when the device has been damaged due to human error during installation, modification, or abuse. A replacement unit will be offered at full cost if the device cannot be repaired.

**End of Life Devices out of warranty** are included under this policy. However, End of Life devices are not eligible for our Spare in the Air program. End of Life devices are devices that are no longer produced or sold. Therefore, we cannot offer a Spare in the Air replacement. Technical support is still available for these devices. However, no firmware revisions or updates will be scheduled. If an End of Life device cannot be repaired, a replacement of a current version of the device may be offered at MSRP.

Products shipped to CyberData, both within and out of warranty, are shipped at the expense of the customer. CyberData will pay return shipping charges for repaired products.

CyberData shall not under any circumstances be liable to any person for any special, incidental, indirect or consequential damages, including without limitation, damages resulting from use or malfunction of the products, loss of profits or revenues or costs of replacement goods, even if CyberData is informed in advance of the possibility of such damages.

### <span id="page-17-1"></span>A.4.1 Warranty & RMA Returns within the United States

If service is required, you must contact CyberData Technical Support prior to returning any products to CyberData. Our Technical Support staff will determine if your product should be returned to us for further inspection. If Technical Support determines that your product needs to be returned to CyberData, an RMA number will be issued to you at this point.

Your issued RMA number must be printed on the outside of the shipping box. No product will be accepted for return without an approved RMA number. The product in its original package should be sent to the following address:

CyberData Corporation

3 Justin Court.

Monterey, CA 93940

Attn: RMA "xxxxxx"

### <span id="page-18-6"></span><span id="page-18-0"></span>A.4.2 Warranty & RMA Returns outside of the United States

If you purchased your equipment through an authorized international distributor or reseller, please contact them directly for product repairs.

### <span id="page-18-5"></span><span id="page-18-1"></span>A.4.3 Spare in the Air Policy

CyberData now offers a *Spare in the Air* no wait policy for warranty returns within the United States and Canada. More information about the *Spare in the Air* policy is available at the following web address:

### **<http://www.cyberdata.net/support/warranty/spareintheair.html>**

### <span id="page-18-4"></span><span id="page-18-2"></span>A.4.4 Return and Restocking Policy

For our authorized distributors and resellers, please refer to your CyberData Service Agreement for information on our return guidelines and procedures.

For End Users, please contact the company that you purchased your equipment from for their return policy.

### <span id="page-18-7"></span><span id="page-18-3"></span>A.4.5 Warranty and RMA Returns Page

The most recent warranty and RMA information is available at the CyberData Warranty and RMA Returns Page at the following web address:

**<http://www.cyberdata.net/support/warranty/index.html>**

## <span id="page-19-0"></span>Index

## **C**

Configuration Button [2](#page-7-6) Configuration Dialog [4](#page-9-2) Configuration Updated Dialog [5](#page-10-1) contact information [11](#page-16-1) contact information for CyberData [10,](#page-15-3) [11](#page-16-2) CyberData contact information [11](#page-16-1)

## **D**

Device Log [2](#page-7-7) Discovery Dialog [3](#page-8-2) Discovery Progress Bar [2](#page-7-8) Discovery Scan Button [2](#page-7-9)

## **E**

Energize Relay [8](#page-13-4) Energize Time [8](#page-13-5) Event Off [8](#page-13-6) Event On [9](#page-14-0)

## **F**

Firmware Load [8](#page-13-7)

## **G**

Get Status [8](#page-13-8)

## **M**

Main Dialog [2](#page-7-10)

## **P**

Progress Bar [2](#page-7-11)

## **R**

Reboot [8](#page-13-9) return and restocking policy [13](#page-18-4) RMA returned materials authorization [11](#page-16-3) RMA status [11](#page-16-4)

## **S**

sales [11](#page-16-1) Selected Device Encryption Key [6](#page-11-0) service [11](#page-16-1) Set Close Door [8](#page-13-10) Set Open Door [8](#page-13-11) Spare in the Air Policy [13](#page-18-5)

## **T**

tech support [11](#page-16-1) technical support, contact information [11](#page-16-5) Test Monitor Button [2](#page-7-12) Test Monitor Dialog [6](#page-11-4), [7](#page-12-2)

## **W**

warranty [12](#page-17-2) warranty & RMA returns outside of the United States [13](#page-18-6) warranty and RMA returns page [13](#page-18-7) warranty policy at CyberData [12](#page-17-3)